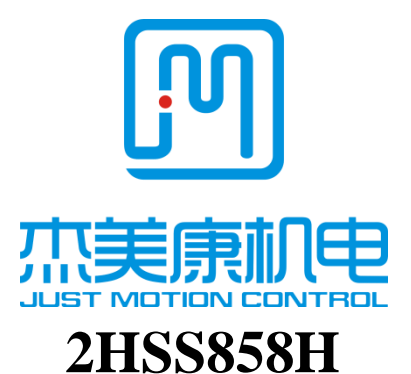

# **Low Voltage Digital Stepper Servo Drive**

**Manual**

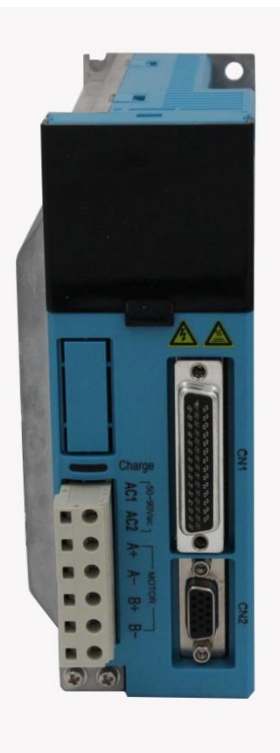

Email:info@jmc-motion.com

Address: Floor2, Building A, Hongwei Industrial Zone No.6,

Liuxian 3rd Road, Shenzhen. China

Shenzhen Just Motion Control Electro-mechanics Co., Ltd

TEL[:+86-0755-26509689](tel:%2B86-0755-26509689) 26502268

FAX[:+86-0755-26509289](tel:%2B86-0755-26509289)

Http:**//**[www.jmc-motion.com](http://www.jmc-motion.com/)

Thanks for selecting JMC stepper motor driver. We hope that the superior performance, outstanding quality, excellent cost performance of our product can help you accomplish your motion control project.

The content in this manual has been carefully prepared and is believed to be accurate, but no responsibility is assumed for inaccuracies.

All the contents of this manual, copyright is owned by the Shenzhen JUST MOTION CONTROL electromechanical Co., Ltd. Without JMC permission, no unit or individual is allowed to copy.

#### Shenzhen Just Motion Control

Electro-mechanics Co., Ltd

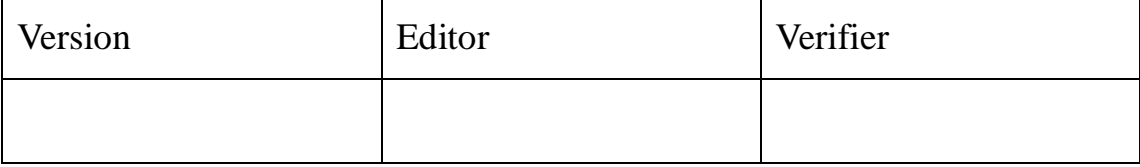

# **Contents**

<span id="page-2-0"></span>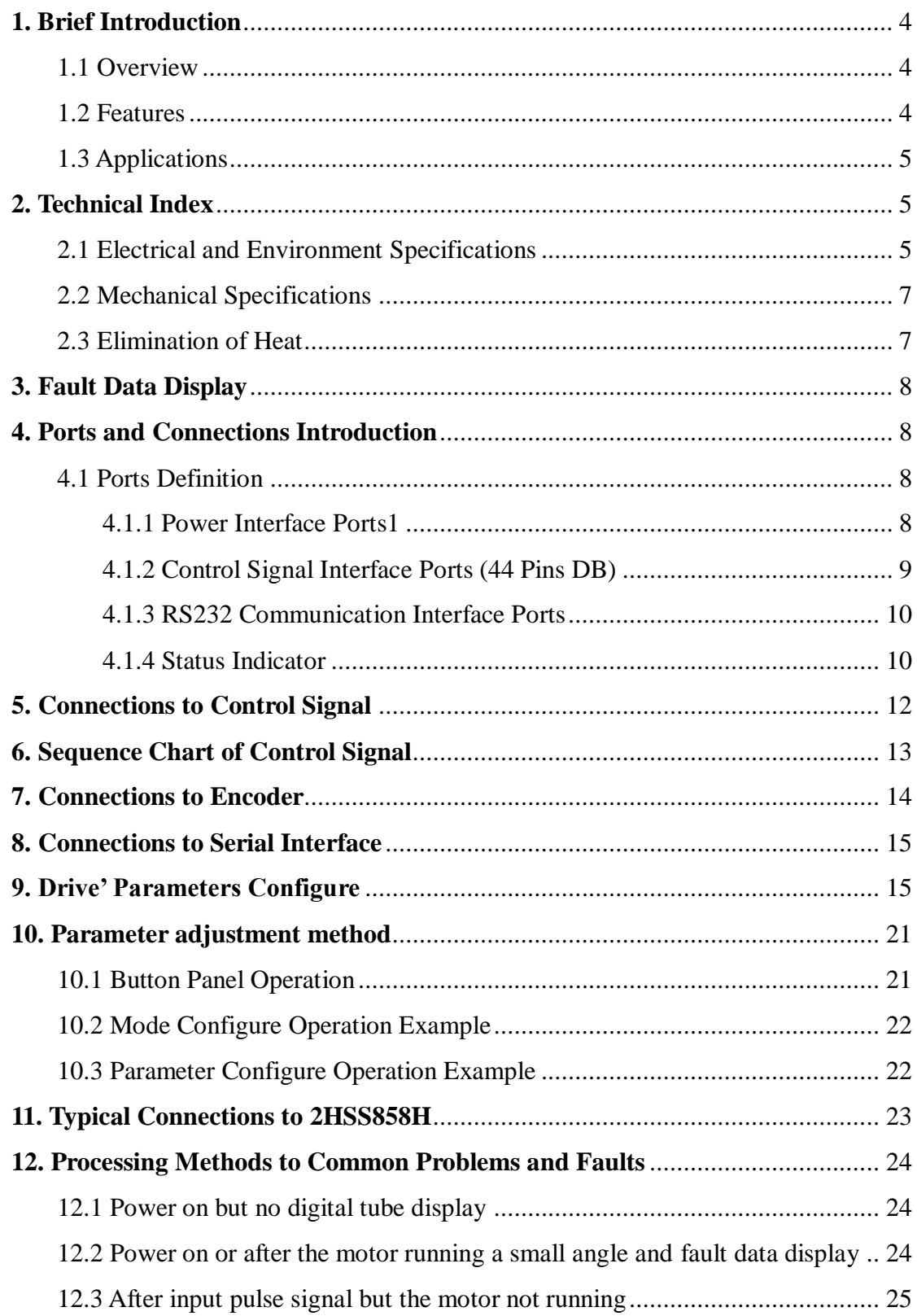

### **1. Brief Introduction**

#### <span id="page-3-0"></span>**1.1 Overview**

The 2HSS858H stepper servo drive system integrates the servo control technology into the digital stepper drive perfectly. This stepper servo driver uses the latest 32-bit DSP and combines the advanced servo algorithm to control. Compared to the traditional step drive, this step servo driver can completely avoid the stepper motor lost step problem, and effectively restrain the temperature rise of the motor, reduce the motor vibration, greatly enhance the performance of high-speed motor. The driver is half price of the AC servo system. At the same time, the size of the adapter is compatible with the traditional step motor, which is convenient for customers to upgrade and replace. In short, the stepper servo driver set the advantages of no lost step, low temperature rise, high speed, high torque, low cost and so on in one, is a cost-effective high motion control products.

#### <span id="page-3-1"></span>**1.2 Features**

- $\triangleright$  Without losing step, High accuracy in position
- $\blacktriangleright$  100% rated output torque
- $\triangleright$  Variable current control technology, High current efficiency
- Little vibration, Smooth and reliable moving at low speed
- Accelerate and decelerate control inside, Great improvement in smoothness of starting or stopping the motor

4

- User-defined micro steps
- Compatible with 1000 and 2500 lines encoder

 $\triangleright$  No adjustment in general application

Lack of phase, over current, over voltage and over position protection

 $\triangleright$  Six digital tube display, easy to set parameters and monitor the motor running state

### <span id="page-4-0"></span>**1.3 Applications**

It is suitable for the automation equipment and instrumentation which require large torque, such as: engraving machine, wire-stripping machine, marking machine, cutting machine, laser photocomposing machine, plotting instrument, numerical control machine tool, automatic assembly equipment and so on. The application results are especially good in the devices with little noise and high speed.

### <span id="page-4-1"></span>**2. Technical Index**

### <span id="page-4-2"></span>**2.1 Electrical and Environment Specifications**

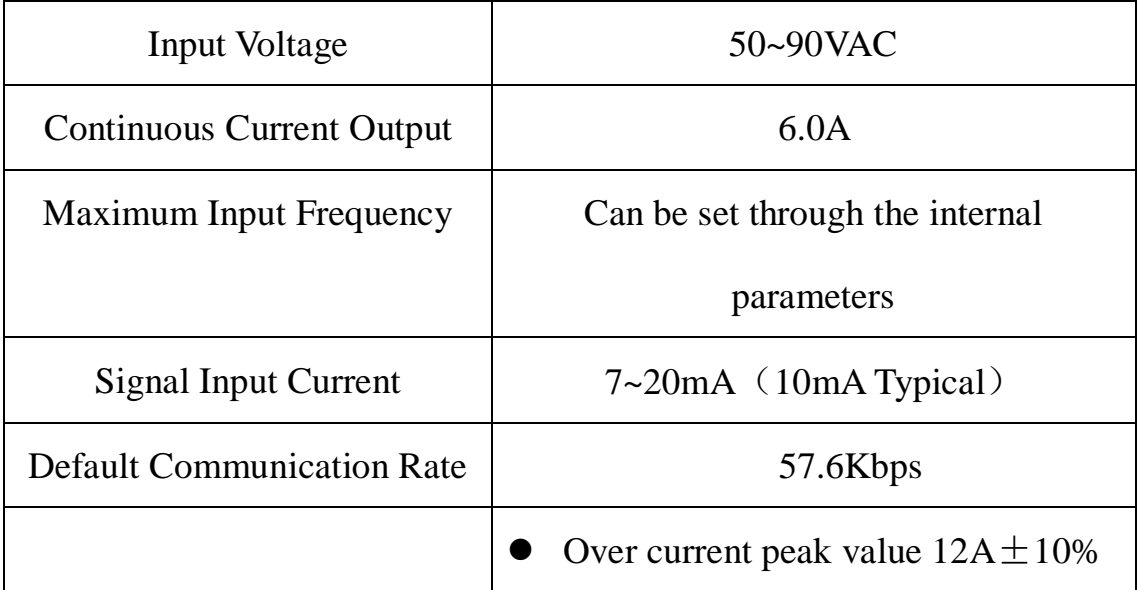

<span id="page-5-0"></span>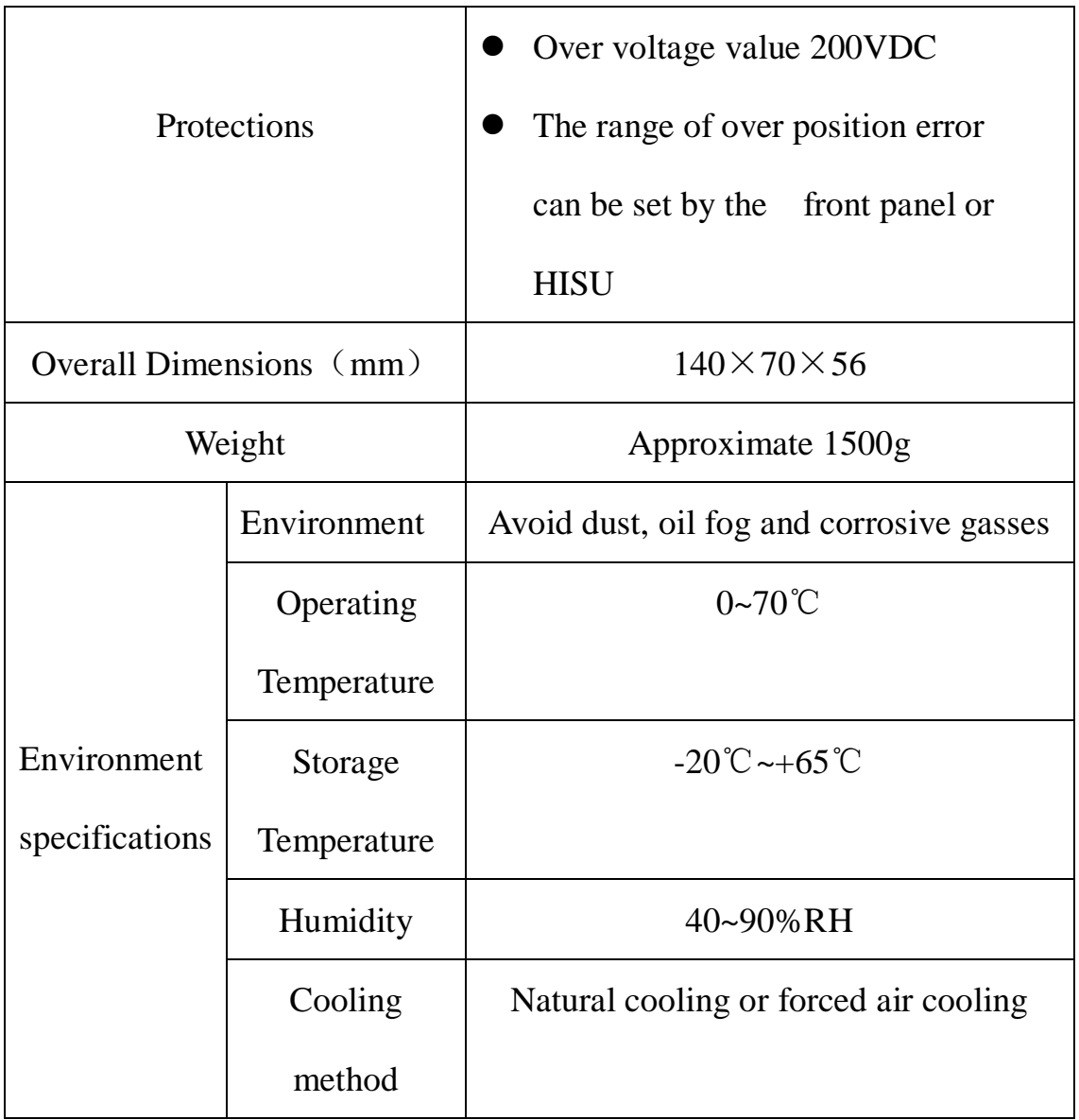

### **2.2 Mechanical Specifications**

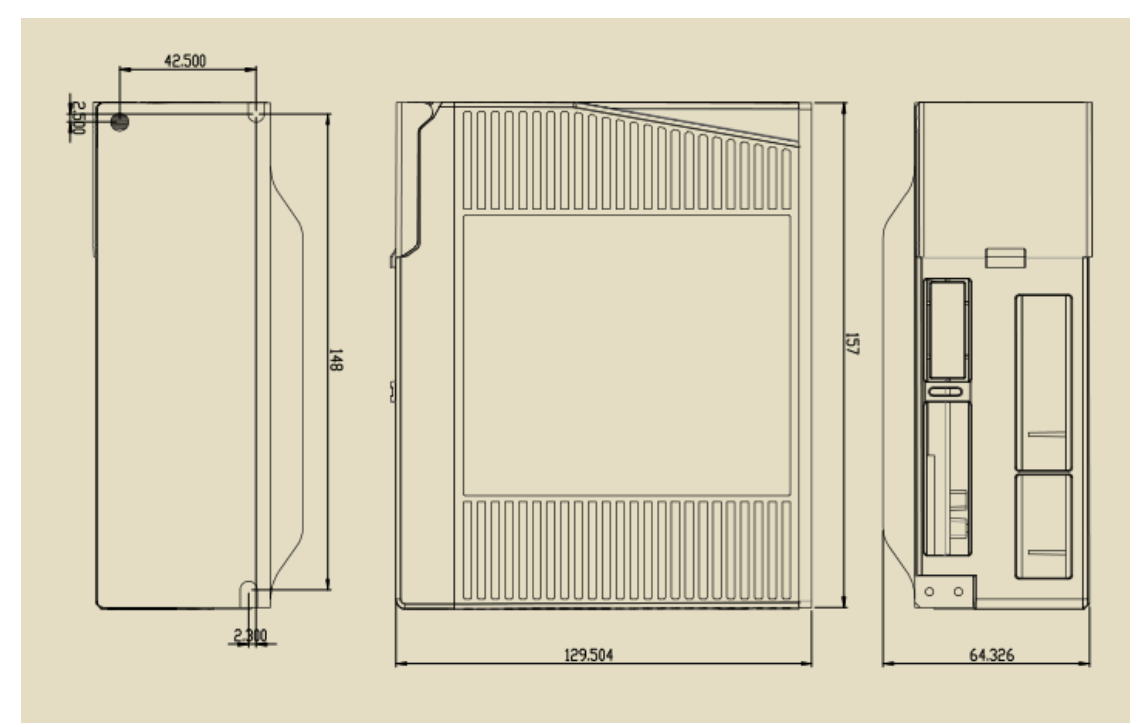

**Fig. 1 Mechanical installation size (unit: mm)**

**Notice: Please take the terminal size and ventilation cooling while design the installation size.** 

# <span id="page-6-0"></span>**2.3 Elimination of Heat**

> Drive's reliable working temperature should be  $\leq 60^{\circ}$ C, and motor working temperature should be <90℃;

 $\blacktriangleright$  It is recommended to mount the drive vertically to maximize heat sink area. Use forced cooling method to cool the system if necessary.

# <span id="page-7-0"></span>**3. Fault Data Display**

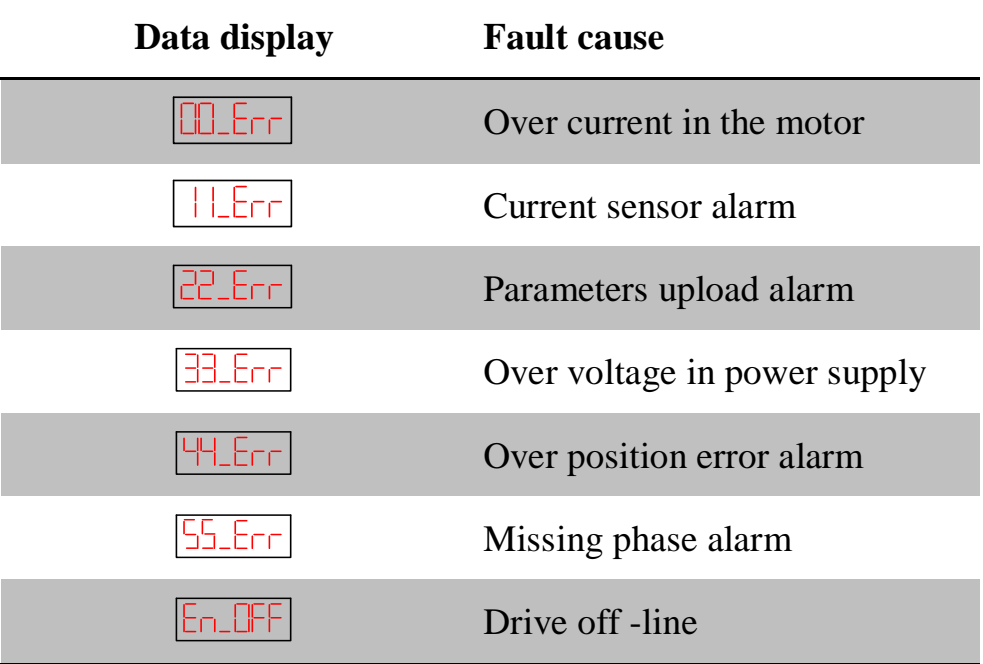

# <span id="page-7-1"></span>**4. Ports and Connections Introduction**

# <span id="page-7-2"></span>**4.1 Ports Definition**

### <span id="page-7-3"></span>**4.1.1 Power Interface Ports1**

<span id="page-7-4"></span>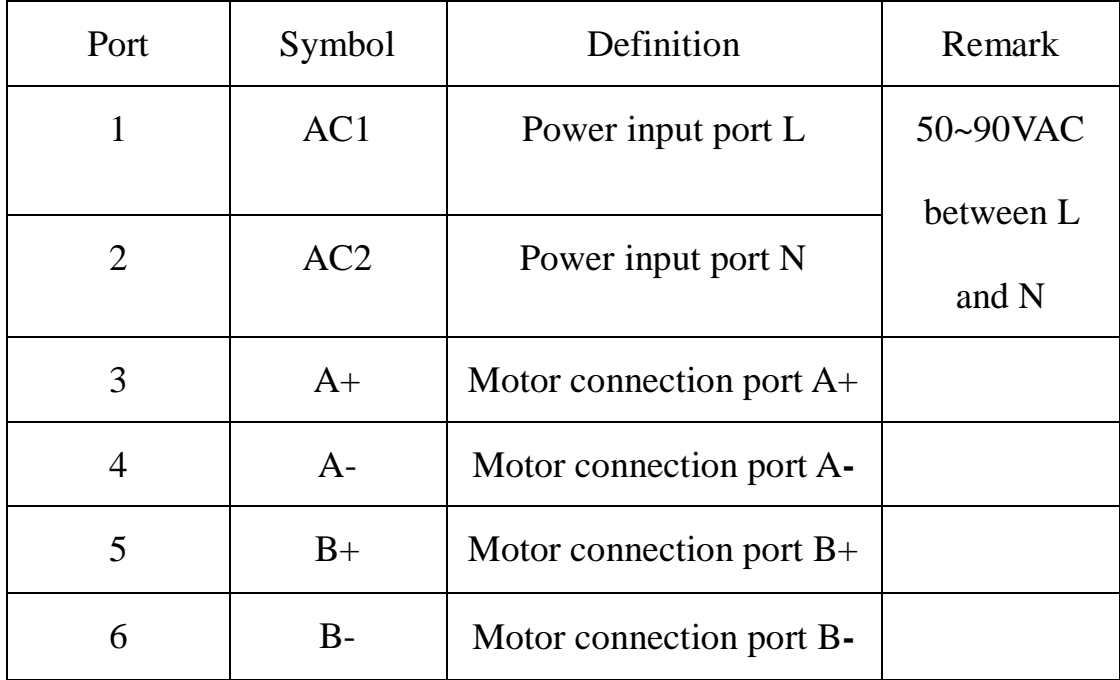

| Port           | Symbol        | Definition                   | Remark             |
|----------------|---------------|------------------------------|--------------------|
| $\mathbf{1}$   | $IN+$         | Input port $+$               | Preserved function |
| 2              | $IN-$         | Input port -                 | Preserved function |
| 3              | $PUL+$        | Pulse signal input $+$       | Compatible with    |
| $\overline{4}$ | PUL-          | Pulse signal input -         | 5V and 24V         |
| 5              | $DIR+$        | Direction signal input $+$   | Compatible with    |
| 6              | DIR-          | Direction signal input -     | 5V and 24V         |
| 7              | $ALM+$        | Alarm signal output $+$      |                    |
| 8              | ALM-          | Alarm signal output -        |                    |
| 9              | $Pend+$       | Position signal output $+$   |                    |
| 10             | Pend-         | Position signal output -     |                    |
| 11             | $ENA+$        | Enable signal input $+$      | Compatible with    |
| 12             | ENA-          | Enable signal input -        | 5V and 24V         |
| 13             | OUTZ+         | Encoder $Z$ phase output $+$ |                    |
| 29             | <b>OUTZ-</b>  | Encoder Z phase output -     |                    |
| 14             | $OUTB+$       | Encoder B phase output +     |                    |
| 15             | <b>OUTB-</b>  | Encoder B phase output -     |                    |
| 31             | BRAKE+        | Brake signal input $+$       |                    |
| 32             | <b>BRAKE-</b> | Brake signal input -         |                    |
| 30             | <b>OUTA-</b>  | Encoder A phase output -     |                    |
| 44             | OUTA+         | Encoder A phase output $+$   |                    |

**4.1.2 Control Signal Interface Ports (44 Pins DB)**

# <span id="page-9-0"></span>**4.1.3 RS232 Communication Interface Ports**

RS232 interface ports' arrangement and definition are as follows:

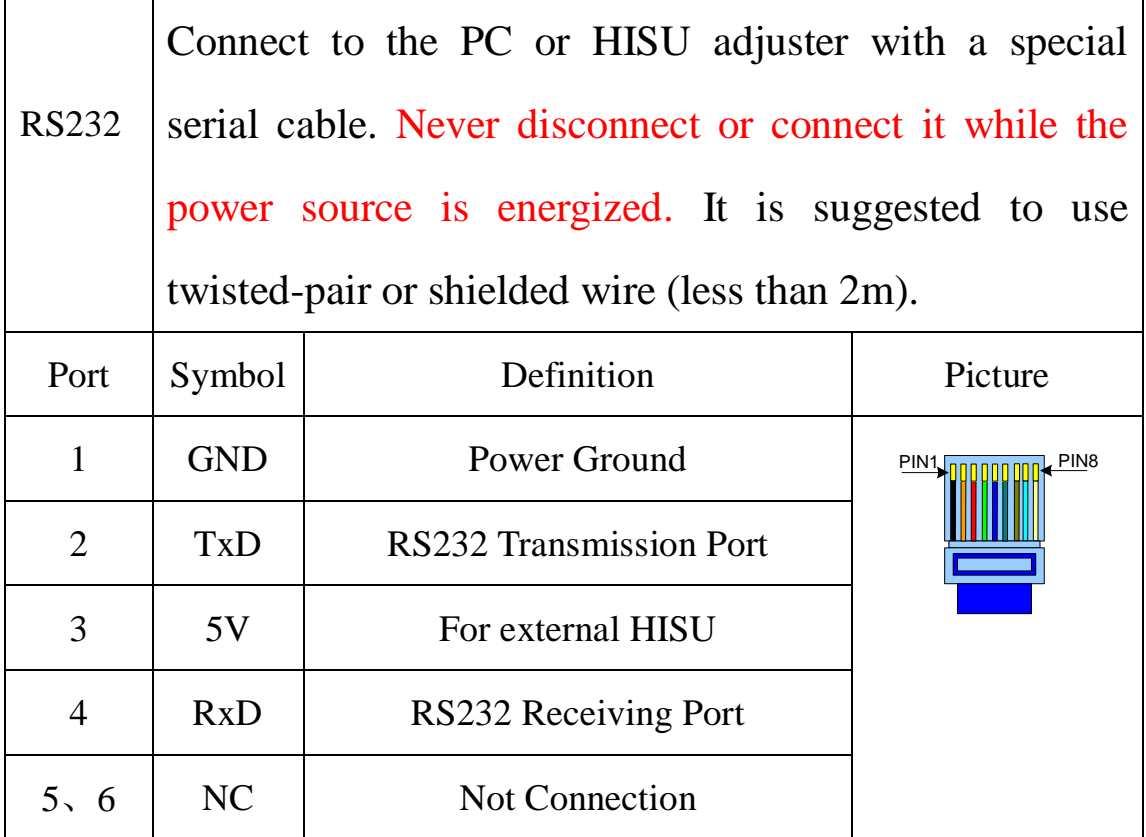

Attention: In case of causing any damage, please confirm the connection

cables between 2HSS858H and HISU before using it.

# <span id="page-9-1"></span>**4.1.4 Status Indicator**

**!**

1. Control panel (including 5 buttons and 6 LED digital tube displays)

![](_page_9_Picture_7.jpeg)

panel includes six 7-segment digits and five keys for users operation as the picture show above.

Users can configure the drive via the on-board front panel. This 2. Functions are as follows:

### Shift Setting:

' 'Button: Left shift Digits

'ENT'Button: Enter or Confirm

- '▲'Button: Decrease or Next 'M'Button: Exit or Mode
- '▼'Button: Increase or Previous switching

#### Function Setting

![](_page_10_Picture_114.jpeg)

<span id="page-10-0"></span>Remark: Switch to Parameter display function via  $M'$ ; Check the parameter via 'ENT' (The power on display data is the final parameter you want to check), Switch functions via ' $\blacktriangledown$  ' or ' $\blacktriangle$ ' (While ' $\blacktriangle$ ' is valid); Exit or switch to the next function via  $M'$ .

# **5. Connections to Control Signal**

![](_page_11_Figure_1.jpeg)

The connections to the input and output control signals are as follows:

**Fig. 2 Connections to differential signals**

![](_page_11_Figure_4.jpeg)

**Fig. 3 Connections to common anode**

![](_page_12_Figure_0.jpeg)

# <span id="page-12-0"></span>**6. Sequence Chart of Control Signal**

In order to avoid some fault operations and deviations, PUL, DIR and ENA should abide by some rules, shown as following diagram:

![](_page_12_Figure_3.jpeg)

**Fig. 5 Timing diagram of Control signal**

**Remark**:

(1) t1: ENA must be ahead of DIR by at least  $1\mu$ s. Usually, ENA+ and ENA- are NC (not connected). See "Connector P1 Configurations" for more information.

(2) t2: DIR must be ahead of PUL active edge by at least  $1\mu s$  to ensure correct direction;

(3) t3: Pulse width not less than  $1.5\mu s$ ;

(4) t4: Low level width not less than  $1.5\mu s$ .

#### **Control signal mode setting**

**The trigger pulse selection:** drive through the front panel or HISU key board to set the pulse rising edge or falling edge triggered effectively.

### <span id="page-13-0"></span>**7. Connections to Encoder**

The connection wires of the encoder are designed with the extension wires of 15 pins and the motor encoder wires, and these special wires are provided by our company, users no need to connect them. The definitions of the 2HSS858H encoder interface ports are as follows:

![](_page_13_Picture_150.jpeg)

# <span id="page-14-0"></span>**8. Connections to Serial Interface**

![](_page_14_Figure_1.jpeg)

**Fig. 6 Connections to serial interface**

# **Attention:**

In case of causing any damage, please confirm the connection cables between 2HSS858H and HISU before using it.

# <span id="page-14-1"></span>**9. Drive' Parameters Configure**

 There two methods to configure parameters of 2HSS858H, one is set the parameters through the front panel, the other way is to connect it with the HISU.A set of the best default configure parameters has already set in the drive, user only need to configure the parameter Pulses/revolution, the detail functions are as follows:

### Actual value = Set value  $\times$  the corresponding dimension

![](_page_14_Picture_190.jpeg)

![](_page_15_Picture_312.jpeg)

![](_page_16_Picture_197.jpeg)

There are total 39 parameter configurations, use the HISU to download the configured parameters to the drive, the detail descriptions to every parameter configuration are as follows:

![](_page_17_Picture_152.jpeg)

![](_page_18_Picture_152.jpeg)

![](_page_19_Picture_177.jpeg)

### **Remark:**

- Switch to parameter configuration Mode via 'M'
- Switch to parameter you want to configure via ' '; You can also

know the number which is configuring according to the left 7-segment display, for example: the display '1'indicates you are configuring the first number on the right; Then change the parameter via ' $\blacktriangledown$ 'or' $\blacktriangle$ ', Change the value from big to small circularly via  $\mathbf{\nabla}$ , for example :"9, 8... 1, 9"; Adjust the opposite value via  $\Delta$ ;

 Save the set parameter via 'ENT' when it is set correctly according to your adjustment; repeal the parameter to the original value via 'M', then return.

(Attention: The button  $^{\circ}$   $\triangle$  may come to invalid when the set value comes to the maximum; Press the button  $\cdot \blacktriangleleft$  'to select the most significant digit when there is only this digit, decrease this value via ' $\nabla$ ', and in this way can change the most significant value, for example the maximum value is 100, so when it comes to 100, you have to choose the most significant digit and then to decrease it into 0, this is the only way to reconfigure this value .)

#### <span id="page-20-0"></span>**10. Parameter adjustment method**

#### <span id="page-20-1"></span>**10.1 Button Panel Operation**

![](_page_21_Figure_0.jpeg)

**Fig. 7 Button operation flow diagram**

<span id="page-21-0"></span>**10.2 Mode Configure Operation Example**

![](_page_21_Figure_3.jpeg)

![](_page_21_Figure_4.jpeg)

<span id="page-21-1"></span>**10.3 Parameter Configure Operation Example**

![](_page_22_Figure_0.jpeg)

**Fig. 9 Parameter configure flow diagram**

Attention: The default parameters of current loop, position loop and speed loop are almost the best, user no need to change them, but to configure the parameter Pulses/revolution according to the necessity of the control system.

# <span id="page-22-0"></span>**11. Typical Connections to 2HSS858H**

The typical connections to 2HSS858H are shown in figure 10. The power source grade AC50V ~ AC90V selection is based on the matching motor.

![](_page_23_Figure_0.jpeg)

**Fig. 10 Typical connections to 2HSS858H**

Attention :  $R$  (3~5K) must be connected to control signal terminal.

# <span id="page-23-0"></span>**12. Processing Methods to Common Problems and Faults**

### <span id="page-23-1"></span>**12.1 Power on but no digital tube display**

No power input, please check the power supply circuit. The voltage is too low.

# <span id="page-23-2"></span>**12.2 Power on or after the motor running a small angle and fault**

### **data display**

■ Please check the motor feedback signal and if the motor is connected with the drive.

- The stepper servo drive is over voltage or under voltage. Please lower or increase the input voltage.
- $\blacksquare$  Please check the motor phase wires if they are connected correctly, if not, please refer to the 4.1.1 and 4.1.2 Power Ports.
- **Please check the parameter in the drive if the poles of the motor and** the encoder lines are corresponding with the real parameters, if not, set them correctly.
- **Please check if the frequency of the pulse signal is too fast, thus the** motor may be out of it rated speed, and lead to position error.

### <span id="page-24-0"></span>**12.3 After input pulse signal but the motor not running**

- **Please check the input pulse signal wires are connected in reliable** way.
- **Please make sure the input pulse mode is corresponding with the real** input mode.
- Whether the motor enable undo.